## **Emailing Teachers Using Compass.**

The process is slightly different between the Compass website and Compass app.

## Using the Compass Website

When you first log in to Compass in a web browser, you will see your children on the left-hand side. Next to each child will be a link **Send email to Child's teachers**.

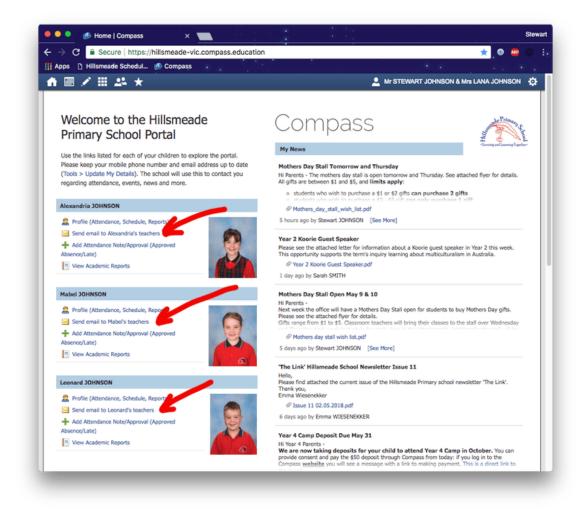

When you click this link, a new window opens that allows you to compose an email. You can add a subject and a message body, and there are formatting controls to add lists and tables.

| Send Email                                                                                                    | X                                                                                                    |
|----------------------------------------------------------------------------------------------------|----------------------------------------------------------------------------------------------------|
| Email subject:                                                                                                    | Recipients                                                                                                 |
| Insert context: (i) 🗹 "Re: Alexandria JOHNSON (JOH0053), 4/D at Hillsmeade Primary School"                                                                                              | 🕂 Add Recipients 💢 Remove All                                                                              |
| Please note: as with all emails, there is no absolute guarantee of successful delivery. Time sensitive and/or highly confidential<br>information should not be sent using this service. | Ahmad CHAZBEK - AC00                                                                                       |
| menenanan analan ing aka akan kaling ana aka mula                                                                                                    | Alison ELLIOTT - ELL                                                                                       |
| B I U A- M - Format - Ix ∞ ∞ ≥ ± ± : : : : : : : : : : : : : : : : :                                                                                                    | Lisa SCOTT - SCOT 🗱                                                                                        |
|                                                                                                    | Tilly LE FAOU - TL00, 4/D                                                                                  |
|                                                                                                    | Yuan Yuan LIU - YL00                                                                                       |
|                                                                                                    | Please note: all users in this list will receive this email<br>denotes users with an invalid email address |
|                                                                                                    | 🖬 Send 🗮 Cancel                                                                                            |

On the right-hand side you will see a list of all the teachers that have your child in a class. Typically it will be their main classroom teacher, and then the specialists who take them for Art, STEM and Physical Education. (Specialists will be added in a future update)

| Recipients                      |   |
|---------------------------------|---|
| 🕂 Add Recipients 🛛 💢 Remove All |   |
| Ahmad CHAZBEK - AC00            | × |
| Alison ELLIOTT - ELL            | × |
| Lisa SCOTT - SCOT               | × |
| Tilly LE FAOU - TL00, 4/D       | × |
| Yuan Yuan LIU - YL00            | × |

You don't have to send email to all those teachers, you can click the red cross to remove the ones you don't wish to contact. You can also click **Add Recipients** at the top to add them back.

**Please note:** you will only be able add teachers who have your child in a class — you cannot email arbitrary teachers across the school.

If you need to contact a staff member other than your child's teachers, please use the <u>school's email</u> <u>address</u>.

Lastly, click **Send** at the bottom of the window. The teachers in the **Recipients** list will receive an email from Compass with your message, you will also receive a copy of the message in your own email — the email you receive will contain your message and the list of teachers who received it.

## Using the Compass App

To email your child's teachers, **you will need to use the Compass website** — it's not a function supported by the app. Fortunately, you can access the website directly from within the app.

To start, click the 3 little lines ( $\equiv$ ) in the top left-hand corner (sometimes called the <u>hamburger button</u>).

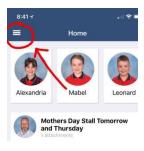

Then choose the **Open in Browser** button.

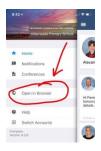

The Compass website will open in your app.

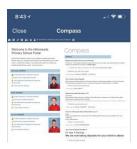

If you're using a phone it may be a bit small — we have found it's easier to open the Compass website directly in Safari on your iPhone as the rotation option works better and you can more easily access the Compass functions.

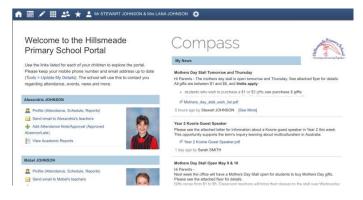